## **Adding Bookmarks to my.uen**

- 1. Login to my.uen.org
- 2. Go to your personal page.

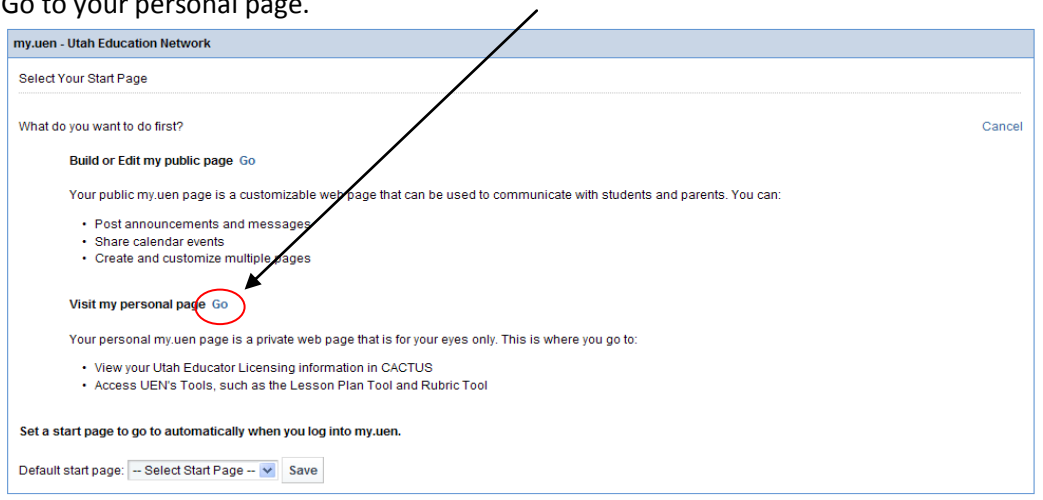

# **Add Bookmark Manager (this only needs to be done the first time)**

3. First we need to add a page to store our documents and bookmarks. Click on "Add Page," type in Bookmarks/Documents, and click on "Save."

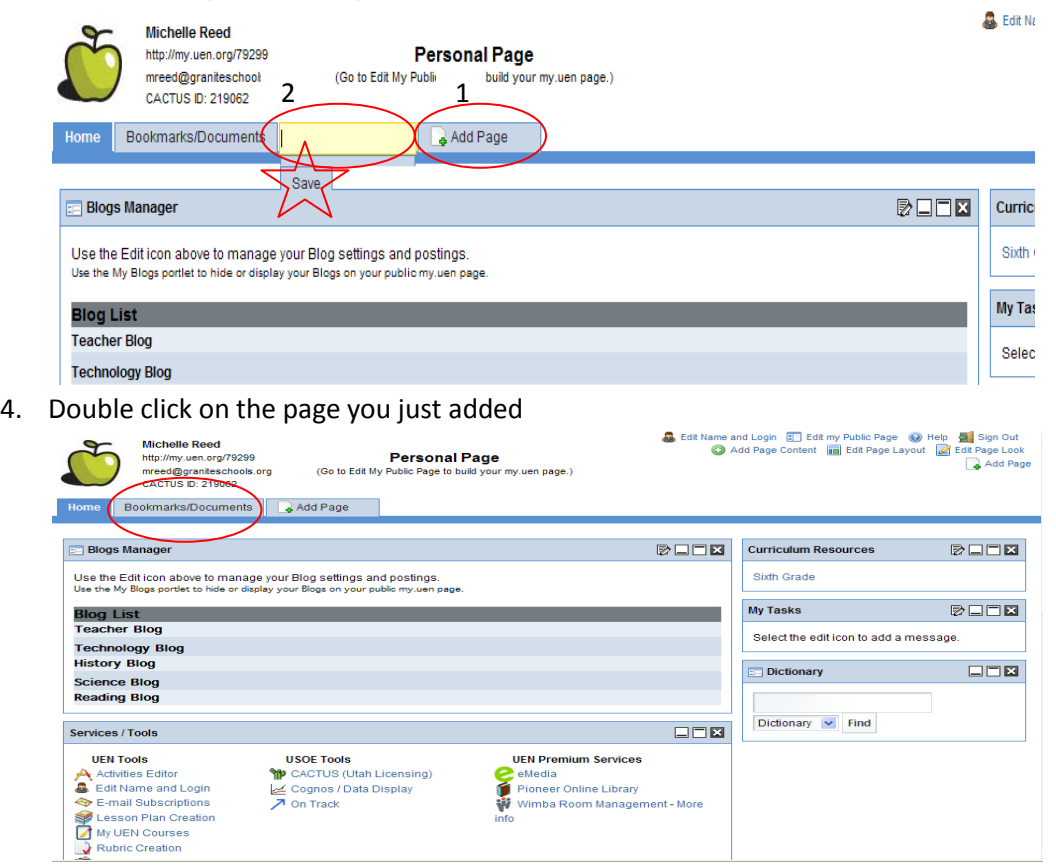

- 5. First we must add the Bookmark Manager. Click on "Add Page Content."
	- Edit Name and Login | Edit my Public Page (@) Help | Sign Out Add Page Content **To Edit Page Layout & Edit Page Look** Add Page
- 6. Click on the + next to "My Stuff" and click on "Add" next to Bookmark Manager.

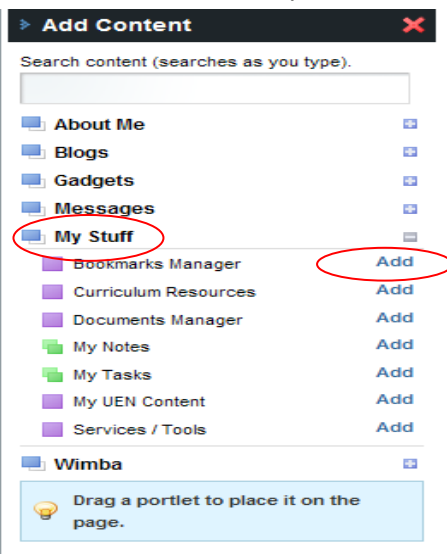

### **Adding Folders For Bookmarks**

1. Click on the edit button on the Bookmark Manager.

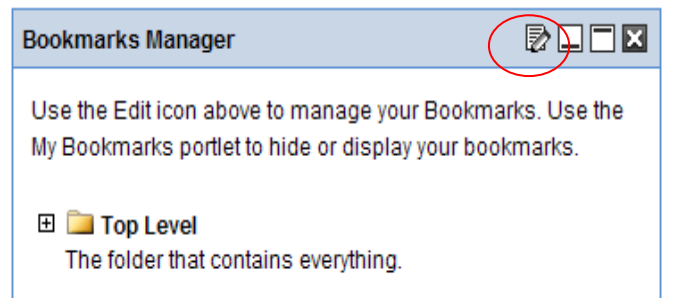

2. Click on "Add a Folder"

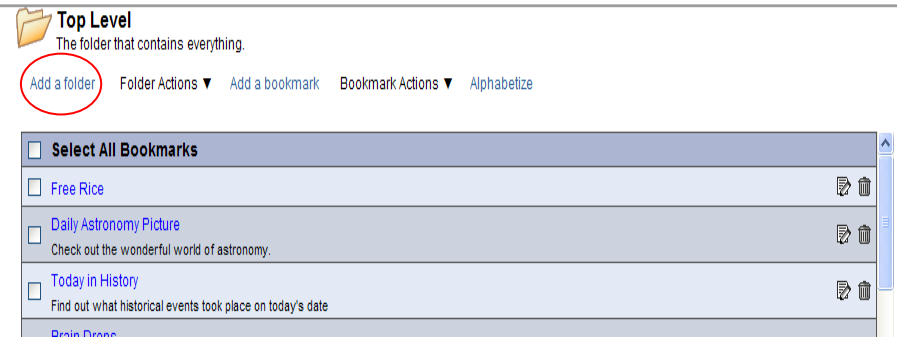

3. Type the name of the folder and press "Save."

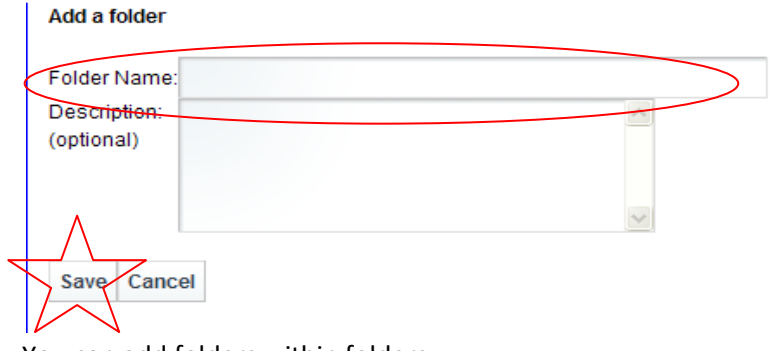

4. You can add folders within folders.

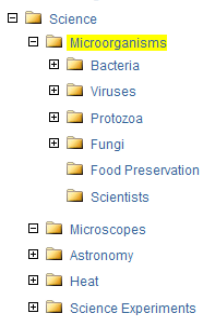

5. Click on the folder you want to add a folder to (make sure the name of the folder is in the top corner). Click on "Add a folder" and follow the same steps. You now have a folder within a

# folder.<br> **BD** Top Leve

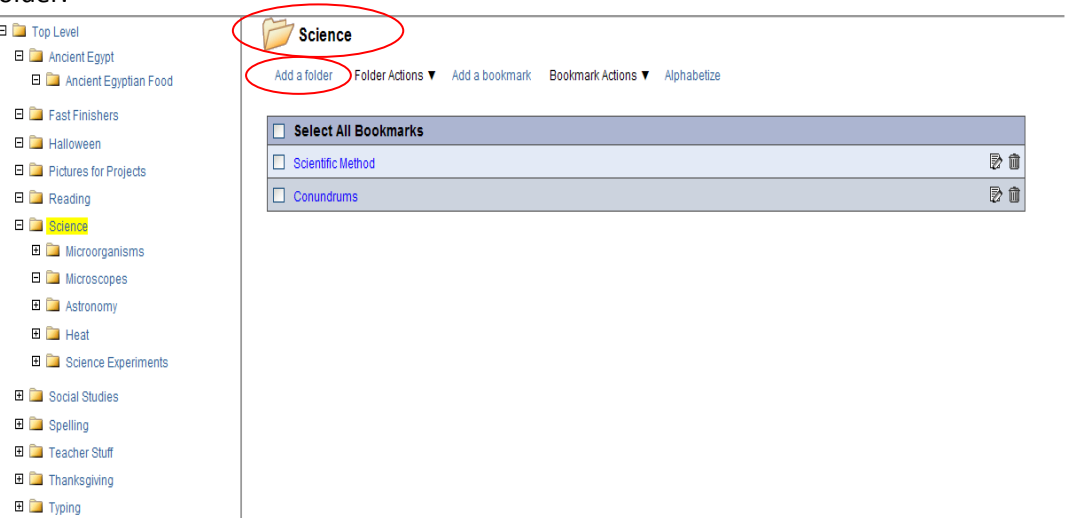

- $\blacksquare$   $\blacksquare$  Typing
- 

## **Adding a Bookmark**

1. To add a bookmark to a folder. Click on the folder that you want it in. Make sure it says the name of the folder in the top corner. Click on "Add a bookmark"

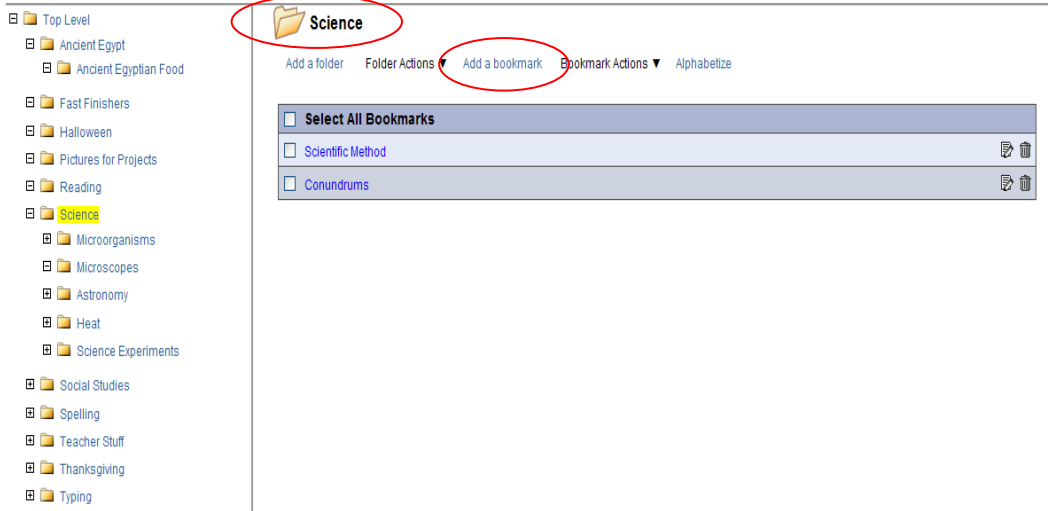

2. Open a new tab. Navigate to the site that you want to bookmark. Go to the address bar and copy (right click, copy OR CTRL+C) the address. After you have copied the address, click on the tab that has your name on it. Click here to open a new tab

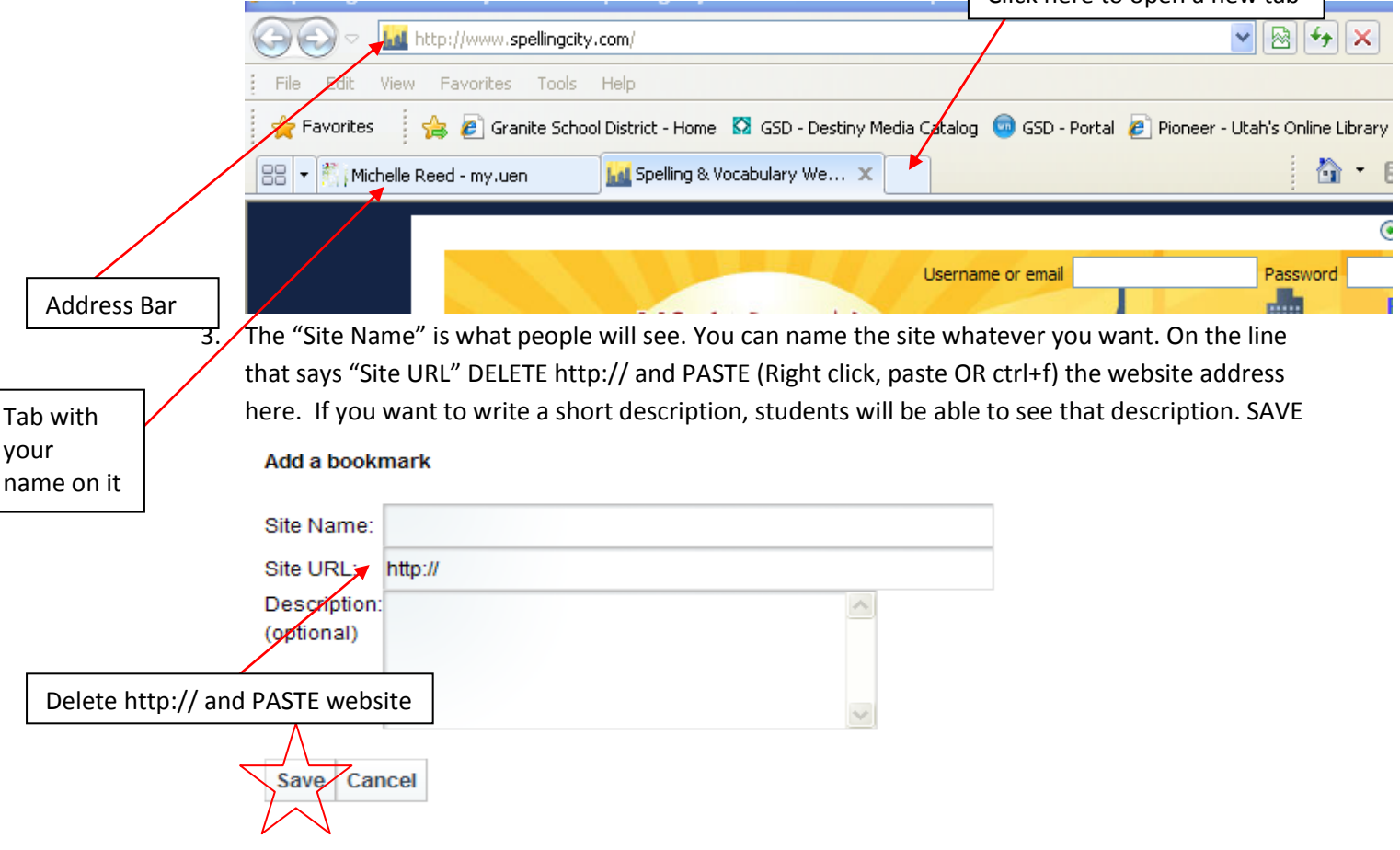

4. When you are done adding bookmarks, click on "Close."

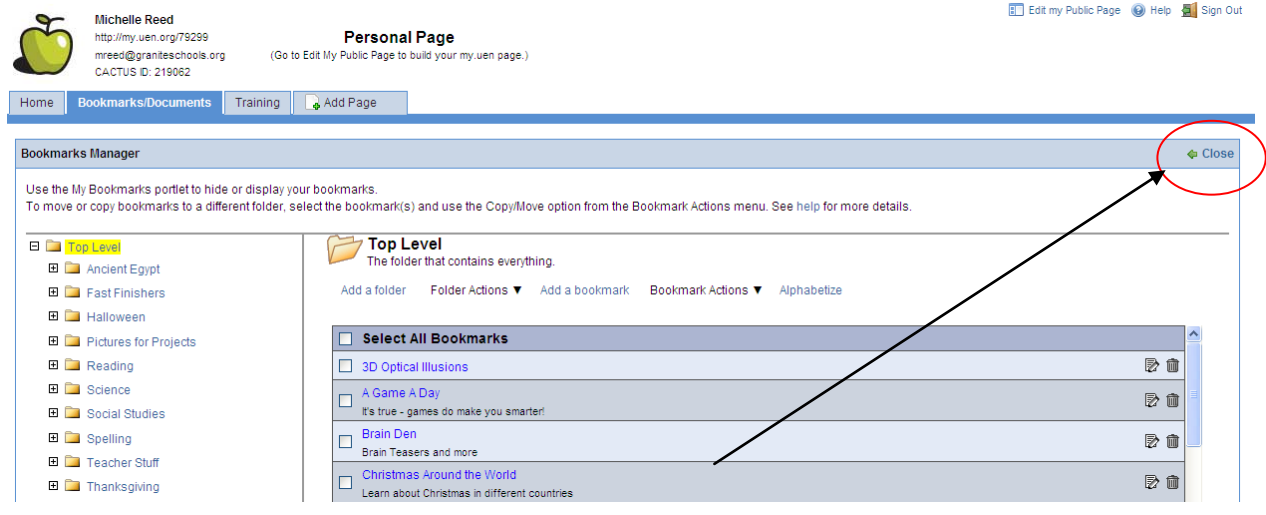

#### **Display Bookmarks on Your Public Page**

- 5. To make your bookmarks visible on your public page you will need to follow these steps.
- *6.* First, you must add "My Bookmarks" to your public page. Click on the page that you want your bookmarks to appear on. (Add pages if necessary)

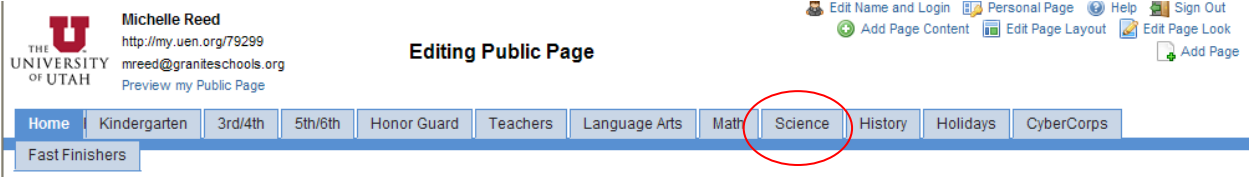

7. Click on "Add Page Content" *If you are using the Doodles design press MENU first, then ADD PAGE CONTENT*

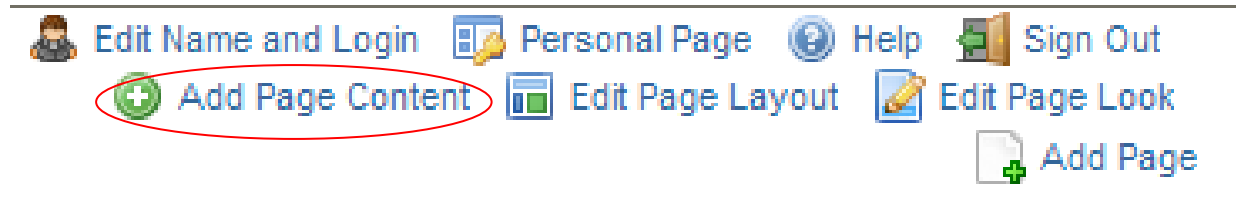

8. Click on the + next to "My Stuff" and click on "Add" next to My Bookmarks.

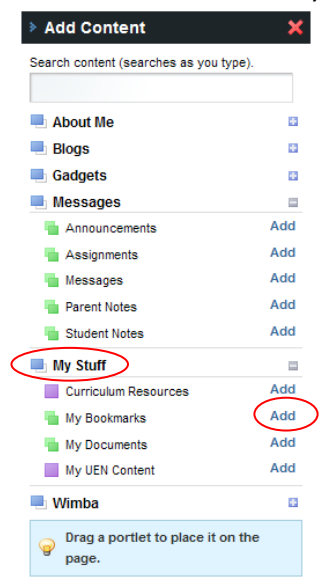

9. Click on the edit button on "My Bookmarks."

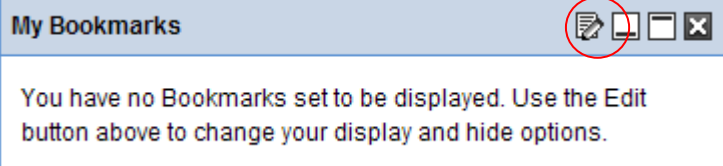

10. Click on the sites that you want to appear on that page. If you click the entire folder, everything in that folder will appear. If you just click on a few sites, only those will appear.

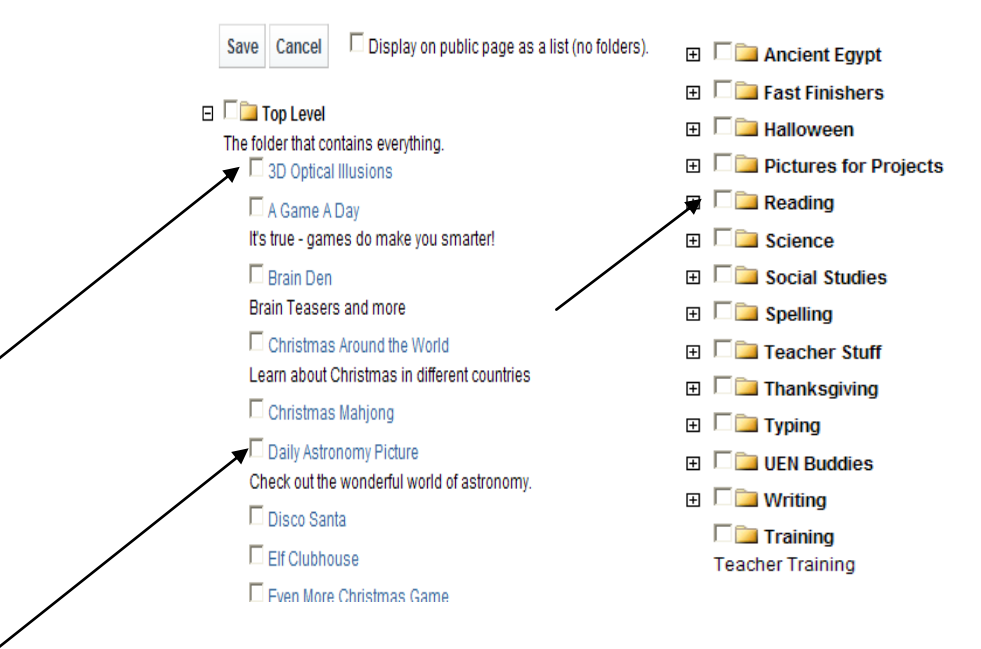

11. Remember to save. If you see the green sign your save is successful and you may close. Your bookmarks are now visible on your website.

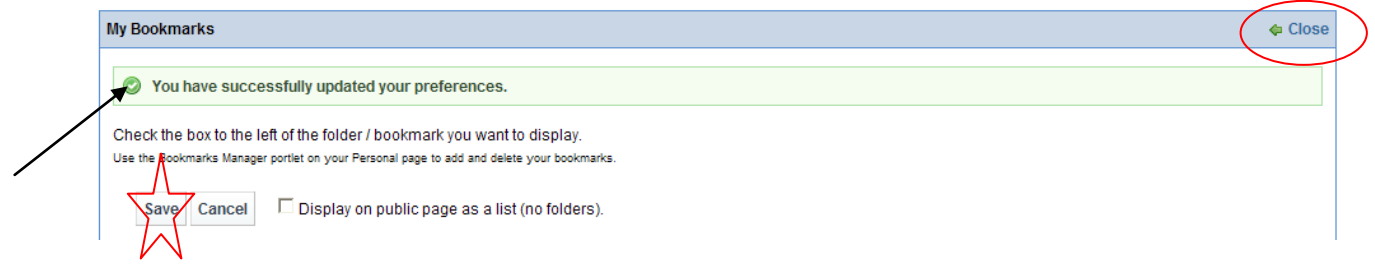